## **Activating Users**

The Match My Email (MME) Cloud Admin can activate any Salesforce User to the Match My Email account by following these steps.

1. In Salesforce, the Cloud Admin clicks on the Match My Email tab to open the interface. At top right, click the Settings icon and then Control Panel. A new browser tab will open for account management.

|    |                | Q                                                                                                    | Search Salesforce                       |            |      |          | * 🖬 ? 🛙           | \$ A ( |
|----|----------------|----------------------------------------------------------------------------------------------------|-----------------------------------------|------------|------|----------|-------------------|--------|
| :: | Sales Home     | Leads 🗸 Contacts 🗸                                                                                                    | Accounts 🗸 Opportunities 🗸 Tasks 🗸 Matr | h My Email | -    |          |                   | _      |
|    | Ig             | nore 👻 🛛 Delete 👻 🛛 Reproc                                                                                                    | ess 👻 Save 👻 Create Import Now          |            |      |          | C Y               | * 2    |
|    | FROM           | то                                                                                                    | SUBJECT                                 | DATE ↓     | SIZE | MATCHES  | Column FROM       | ×      |
|    | Gail McGlamery | Gal McGamery                                                                                                    | RE. Another import last                 | 02:05 PM   | 15K  | No Match | Show              | ~      |
|    | Gail McGlamery | the millions                                                                                                    | AL TERME Hand                           | 02:04 PM   | 13K  | No Match | Column TO<br>Show | ~      |
|    | Gall McGlamery | and restored and                                                                                                    | desitive legant last                    | 02:04 PM   | 2К   | No Match | Messages on pige  |        |
|    | Gail McGlamery | and the second second s | Station report                          | 02:03 PM   | 2К   | No Match | Concept Line      | ~      |
|    | Gail McGlamery | Partner (Protocol and                                                                                                    | ted mesage                              | 02:03 PM   | 2K   | No Match | Control Panel     | 1      |

2. On the left, click Users. In next panel, the list will show Salesforce Users in the organization. Find the correct User and click on the toggle.

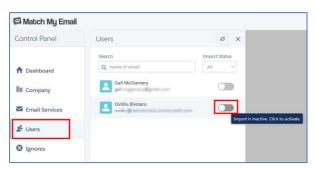

3. Click Confirm at top right to confirm activation.

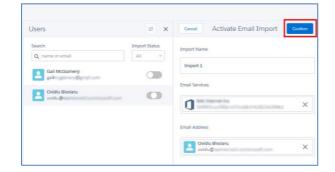

Within 20 minutes, Match My Email will begin to import and match for the new User. No further action is required by you or the End User. .

As an Admin, you can click back to left menu and choose a different User, repeating the steps to activate them.

4. Default settings for an import are that it is labeled Import 1 and Inbox and Sent Items are selected. The import name can be changed to something more descriptive as desired. If the User's email address was not found, click into the field and find the correct email account from the list. Folders selected for import can also be modified. Please note that Inbox subfolders into which Users quickly move (less than 20 minutes after receiving) important emails should also be selected for import.

The new User can click the Match My Email tab in Salesforce and will be able to see their data in the Email Cloud.

## **Deactivating Users**

If an employee temporarily leaves the company, or is on leave, you may want to pause importing for them and resume at a later date. Deactivating an import means you are pausing the imports for a period of time, but can easily resume them.

To deactivate someone as a User from a Match My Email account:

5. In Salesforce, the Cloud Admin clicks on the Match My Email tab to open the interface. At top right, click the Settings icon and then Control Panel.

| -  |                | Q s                                 | earch Salesforce                     |            |      |          | * 🖬 ? 🌣 🐥 🕻       |
|----|----------------|-------------------------------------|--------------------------------------|------------|------|----------|-------------------|
| :: | Sales Ho       | me Leads 🗸 Contacts 🗸 Acc           | ounts 🗸 Opportunities 🗸 Tasks 🗸 Mate | h My Email |      |          |                   |
|    |                | Ignore 👻 Delete 👻 Reprocess         | ▼ Save ▼ Create Import Now           |            |      |          | C Y 🕸 🚨           |
|    | FROM           | то                                  | SUBJECT                              | DATE ↓     | SIZE | MATCHES  | Column FROM       |
|    | Gail McGlamery | Gal McDamery                        | All: Another Import last             | 02:05 PM   | 15K  | No Match | Show              |
|    | Gail McGlamery | for Williams                        | in Witten agen                       | 02:04 PM   | 13K  | No Match | Column TO<br>Show |
|    | Gall McGlamery | propriation produces and            | desitive legal had                   | 02:04 PM   | 2К   | No Match | Messages on page  |
|    | Gall McGlamery | and the second second second second | Station report                       | 02:03 PM   | 2К   | No Match | 100 -             |
|    | Gail McGlamery | Particular gradmatic and            | test message                         | 02:03 PM   | 2K   | No Match | Control Panel     |

6. On the left sidebar, click Users. In the list of Users, find the one to deactivate in Match My Email and click on the toggle as indicated in screenshot.

| 🖾 Match My Email              |                            |                                 |
|-------------------------------|----------------------------|---------------------------------|
| Setup                         | Users                      | a x                             |
| 1 Dashboard                   | Search<br>Q name or email  | Import Status                   |
| 開 Company<br>M Email Services | Gail McGlamery             |                                 |
| Lesers                        | Ovidiu Bivolaru<br>ovidiu@ | <b></b>                         |
| 8 Ignores                     |                            | Import is active. Click to deac |

7. In panel to right, click Confirm at top to deactivate User and all imports.

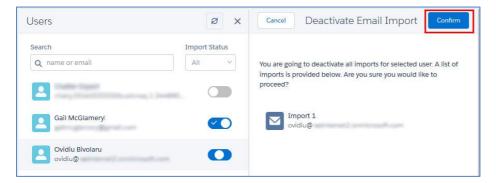

## **Deleting Users**

If an employee leaves your company, or if an employee will no longer be using Match My Email, you will want to delete their previous import in the MME account. Please know that the employee's emails matched into Salesforce WILL REMAIN in Salesforce. However, all emails in the MME cloud, matched or with No Match status will be deleted. Thus, please review No Match status messages for this User (by signing into MME as that User) for manual matching or creating new Leads/Contacts prior to deleting.

8. In Salesforce, the Cloud Admin clicks on the Match My Email tab to open the interface. At top right, click the Settings icon and then Control Panel.

| Ę  |                | ٩                                   | Search Salesforce                      |             |      |          | ★ - 日 ? 卒 单                |
|----|----------------|-------------------------------------|----------------------------------------|-------------|------|----------|----------------------------|
| :: | Sales Hom      | e Leads 🗸 Contacts 🗸                | Accounts 🗸 Opportunities 🗸 Tasks 🗸 Mat | ch My Email | -    |          |                            |
|    |                | Ignore 👻 Delete 👻 Reproc            | ess 👻 Save 💌 Create Import Now         |             |      |          | C 🕇 🕸 🛎                    |
| ]  | FROM           | то                                  | SUBJECT                                | DATE ↓      | SIZE | MATCHES  | Column FROM                |
|    | Gail McGlamery | Gal McGamery                        | NE Another import hed                  | 02:05 PM    | 15K  | No Match | Show                       |
|    | Gail McGlamery | for Witnessy                        | No. TRAVEL INC.                        | 02:04 PM    | 13K  | No Match | Column TO                  |
| ]  | Gali McGlamery | propriet and                        | deviation largest land                 | 02:04 PM    | 2К   | No Match | Show V<br>Messages on pige |
|    | Gail McGlamery | and the second second second second | TOTAL report                           | 02:03 PM    | 2К   | No Match | 100 -                      |
|    | Gail McGlamery | function graderal con-              | test message                           | 02:03 PM    | 2K   | No Match | Control Panel              |

9. On the left sidebar, click Users. In the list of Users, <u>click on the Username</u>, not the toggle, and then click Imports.

| ∃⊠ Match My Email                                                                                                |                                                                                                    |               |                                                                   |   |  |  |  |
|----------------------------------------------------------------------------------------------------|----------------------------------------------------------------------------------------------------|---------------|-------------------------------------------------------------------|---|--|--|--|
| Control Panel                                                                                                    | Users                                                                                                    | 8 ×           | Ovidiu Bivolaru                                                   | × |  |  |  |
| <ul> <li>▲ Dashboard</li> <li>➡ Company</li> <li>▲ Email Services</li> <li>▲ Users</li> <li>▲ Ignores</li> </ul> | Search          Image: Constraint of the search         Image: Constraint of the search of the search of the | Import Status | Personal Profile<br>Permissions<br>Salesforce Settings<br>Imports |   |  |  |  |

10. Click on the import to be deleted, not the toggle, and in right panel, click the Trash Can to remove it.

| Imports + x                                            | Import 1 🖉 💼 🗙                                                                                                    |
|--------------------------------------------------------|----------------------------------------------------------------------------------------------------|
| Click the Import Name instead<br>of the Toggle switch. | Import Name Import 1 Email Services  Service Type Email Email Address  Selected Folders  Ashland Bay  CATEGORY_FORUMS CATEGORY_PERSONAL CATEGORY_PERSONAL CATEGORY_PDEMODICONS |

For assistance or for questions, please contact support at <a href="mailto:support@matchmyemail.com">support@matchmyemail.com</a>.